# Axis360 Computer

# loan limit of 10 - 4 week loan

axis360

## 1. Borrow eBooks and eAudiobooks

- Navigate your web browser to the library website at library.lakemac.com.au
- Click the Explore menu and select the E-Library option
- Select the Axis360 option to load the collection
- Select the Format option to filter between eBook or Audio

The icon on the book cover indicates whether the title is an  $(\Box)$  eBook or  $(\bigcirc)$  Audiobook

Select from the Availability menu to only show items that are currently Available Now

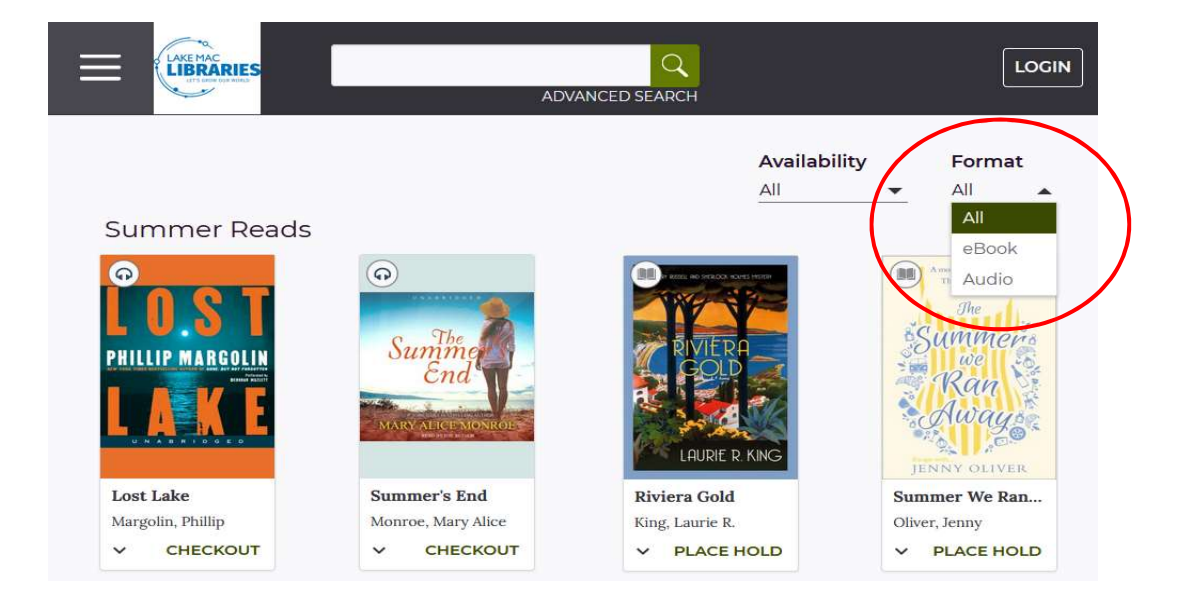

- Click on a **book cover** to view a summary and more information about the title
- Click on Checkout to borrow an item, or Place Hold to reserve an item
- You will be prompted to login with your Library card number and PIN

### 2. Your checkouts and holds

- Click on the **Menu**  $\equiv$  icon to view and manage your Checkouts and Holds
- Click the More Options option and select Return to return your title early, otherwise the title will automatically expire at the due date
- Click the History option to view your full borrowing history
- Click your profile icon at the top of screen to view and manage further account settings
- Click the Library logo at the top left of screen to return to the main catalogue page at any time

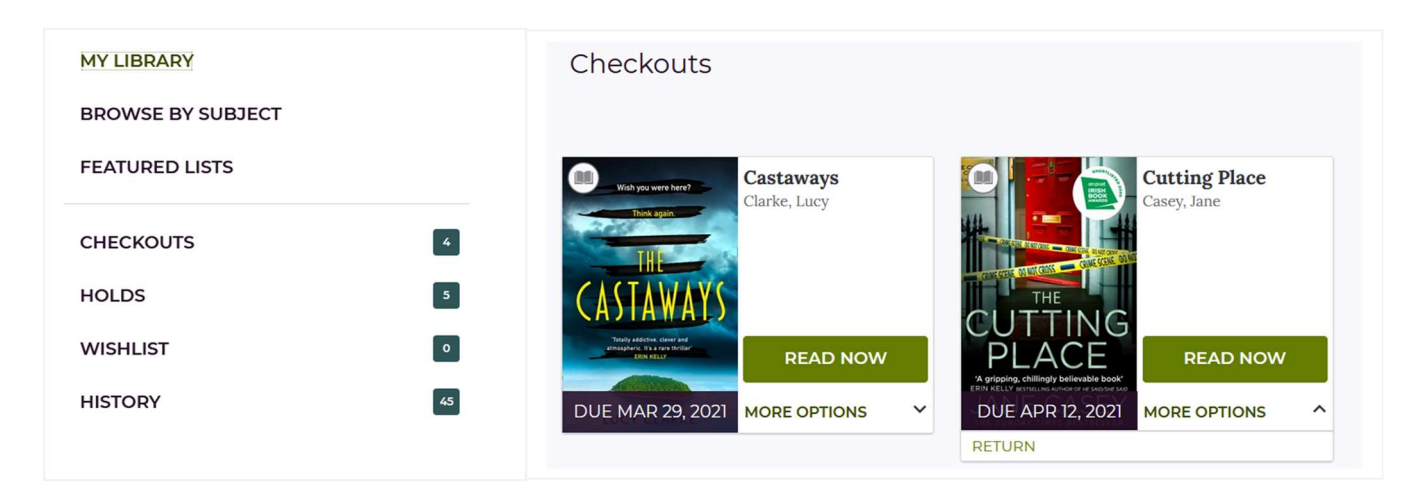

#### 3. Read and listen to eBooks and eAudiobooks

- Click Read Now to begin reading in the web browser. eBooks cannot be downloaded to your computer or transferred to your eReader
- Titles can be downloaded for offline access. Open the book to begin reading, click the menu icon at the top left corner and select Offline Access. A confirmation message will pop up once successful

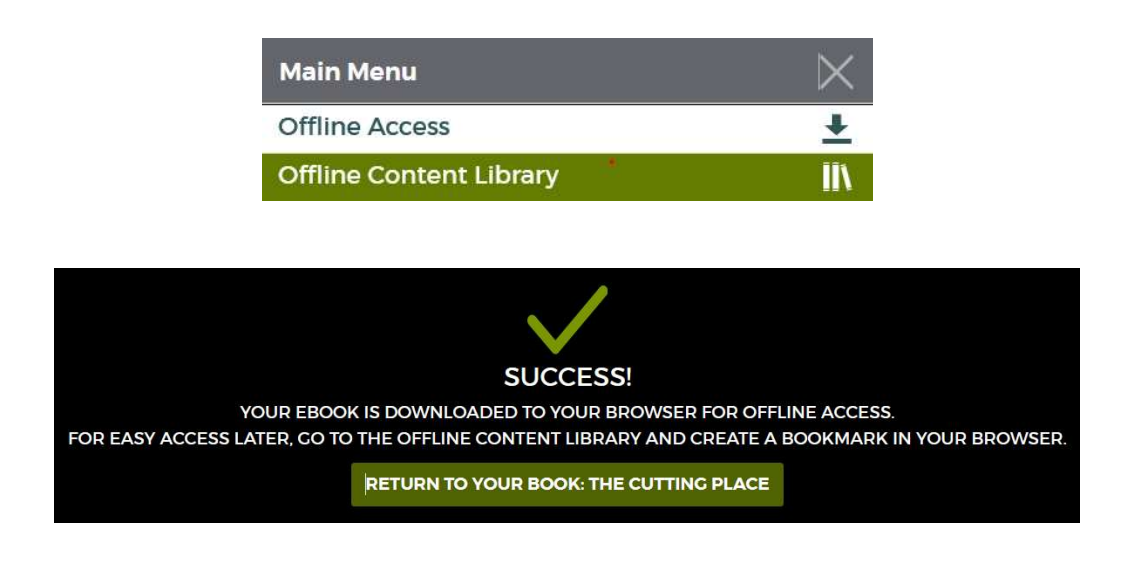

- Bookmark the page to easily return to the book when you are offline
- Click Listen Now to begin listening to an eAudiobook in the web browser. eAudiobooks cannot be downloaded to your computer or for offline access